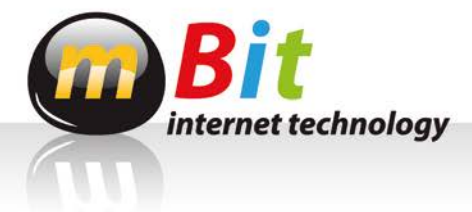

## *INSTRUKCJA INSTALACJI PROGRAMU F-SECURE PC PROTECTION PLUS*

1. Instalację należy rozpocząć od ściągnięcia programu na swój komputer z linku: *[http://mbit.pl/F-secure/PC-Protection-9.12\\_112\\_Eval.exe](http://mbit.pl/F-secure/PC-Protection-9.12_112_Eval.exe)*

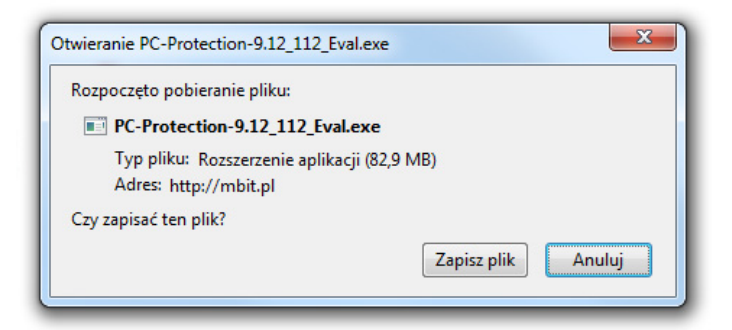

- 2. Po ścignięciu pliku, należy uruchomić go, klikając na niego 2 razy. Pojawi się komunikat z zapytaniem czy uruchomić ten program. Należy się zgodzić wciskając przycisk "Uruchom"/"Run".
- 3. Pojawi się okno powitalne, gdzie należy wybrać preferowany język instalacji, a następnie wcisnąć guzik "Dalej".
- 4. Następnie pojawi się Umowa licencyjna. Po jej przeczytaniu należy wcisnąć przycisk "Akceptuję".

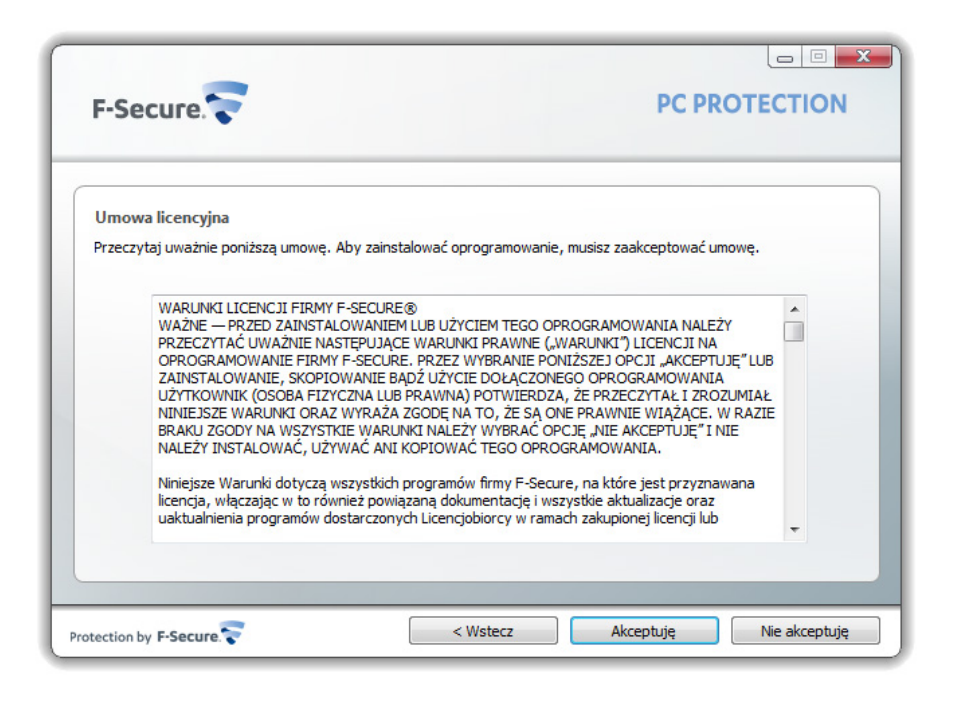

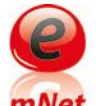

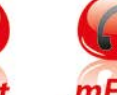

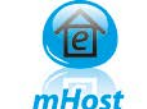

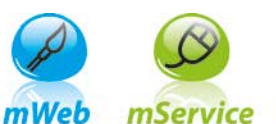

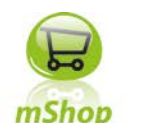

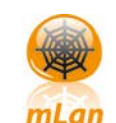

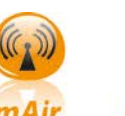

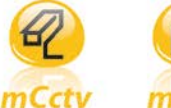

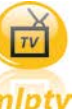

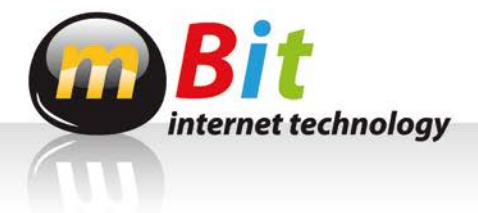

5. Po akceptacji, pojawi się okienko, w którym należy wpisać klucz subskrypcyjny. Klucz ten dostaniesz po tym, jak po polubieniu nas, napiszesz do nas wiadomość na facebooku ze swoim mailem. Na podany mail otrzymasz ten klucz.

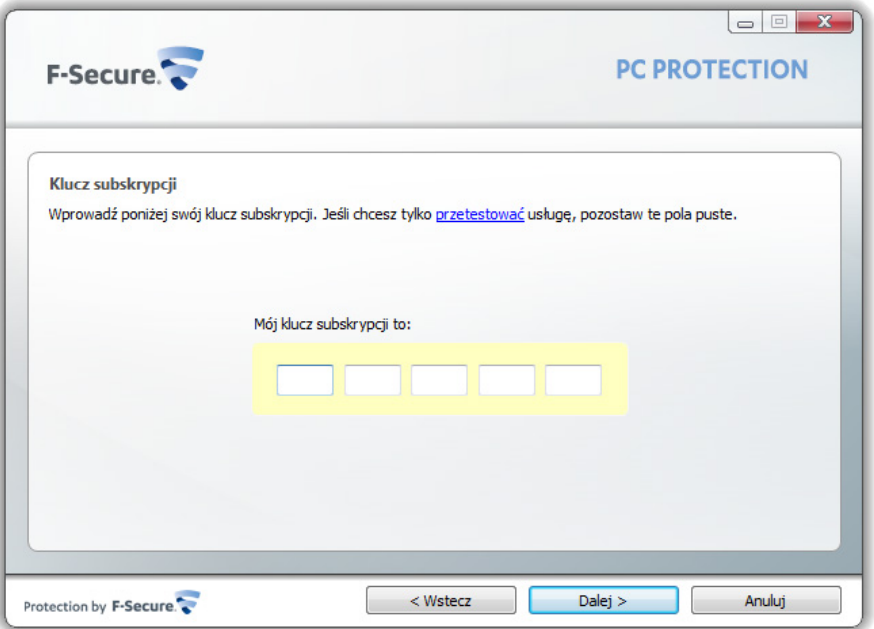

- 6. Aby przejść do kolejnego etapu, konieczne jest połączenie z Internetem. (Jeżeli Internet nie będzie aktywny, pojawi się ekran z komunikatem). Jeżeli Internet jest aktywny pojawi się okno aktualizacji i instalacji plików.
- 7. Wybieramy opcję instalacji automatycznej (zalecanej). Kiedy pasek instalacji dojdzie do końca, program będzie chciał zrestartować komputer. Będziesz miał 20 sekund, aby pozapisywać pliki nad którymi pracujesz.
- 8. Po restarcie pojawi się nowe okno, w celu utworzenia trybów Kontroli rodzicielskiej. Jeżeli nie interesuje Cię ten etap, wciśnij przycisk "Pomiń".
- 9. Jeżeli chcesz wprowadzić kontrolę rodzicielską wciśnij przycisk "Dalej >"

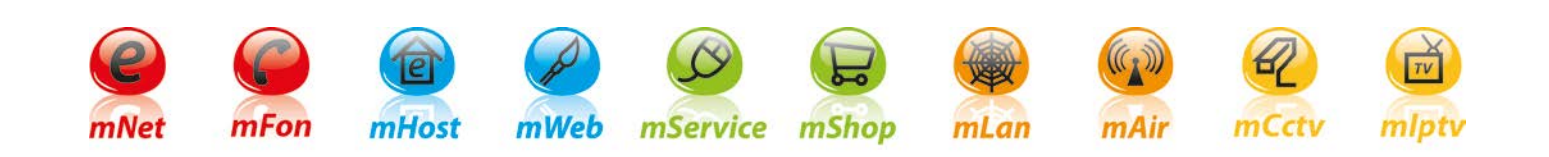

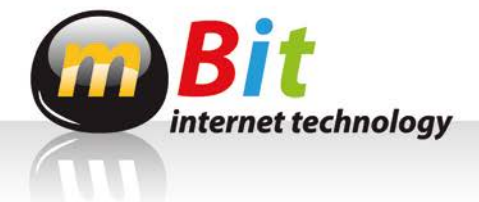

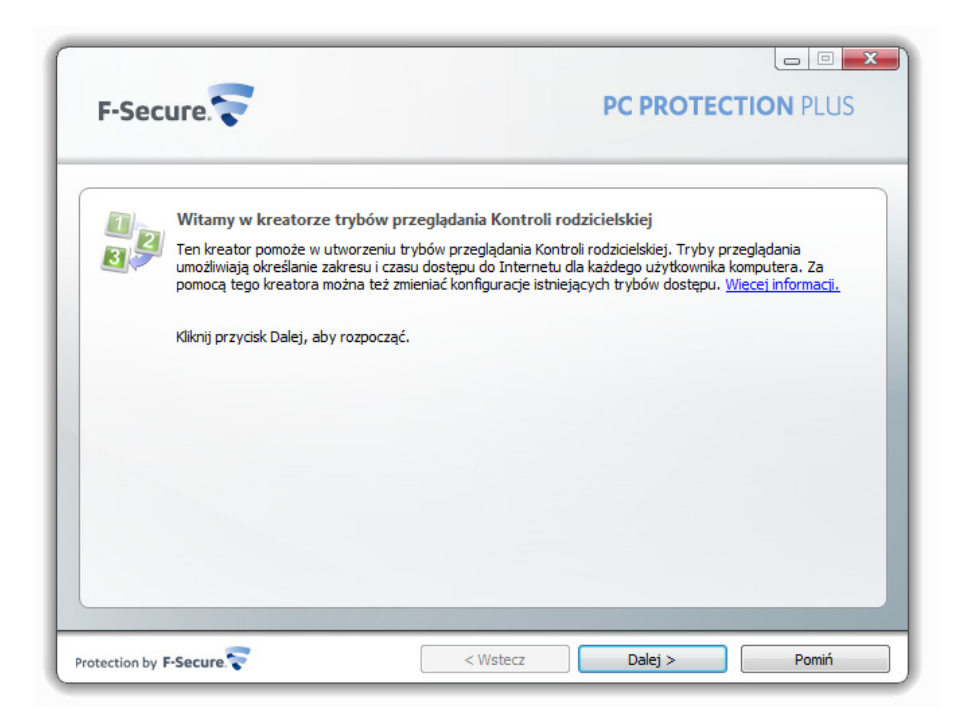

- 10. W kolejnym oknie wybieramy czy ochrona dotyczy dzieci, nastolatki czy dzieci i nastolatki.
- 11. Po wybraniu interesującej nas opcji, najpierw ustalamy ile godzin dziennie w tygodniu i w weekendy, mogą dzieci lub nastolatki spędzać czasu w Internecie.

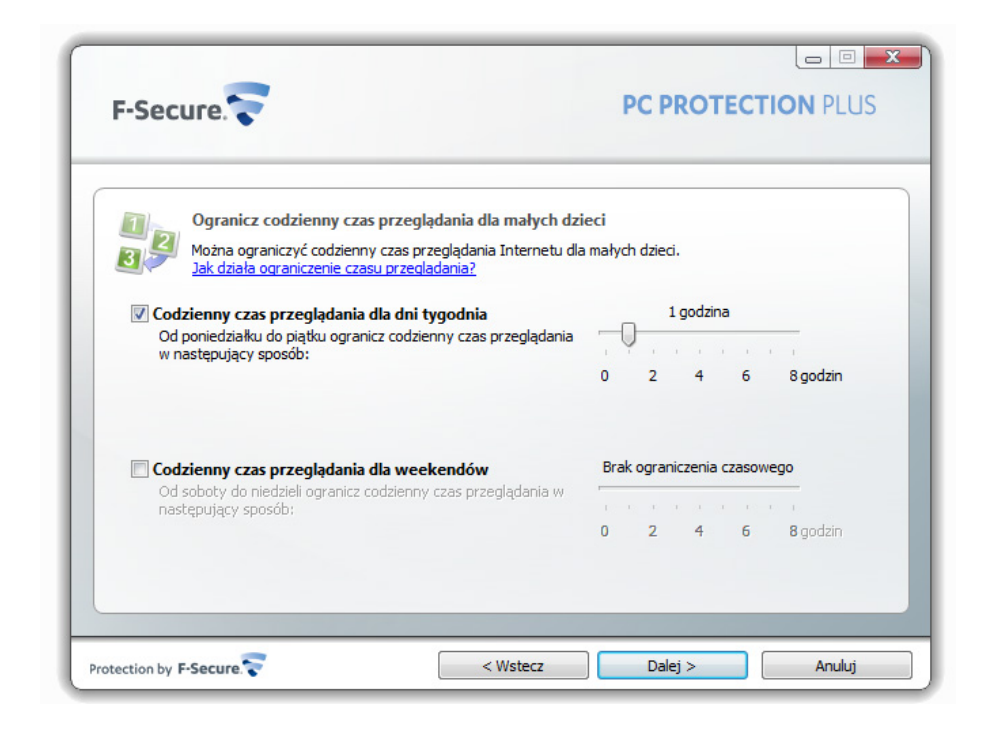

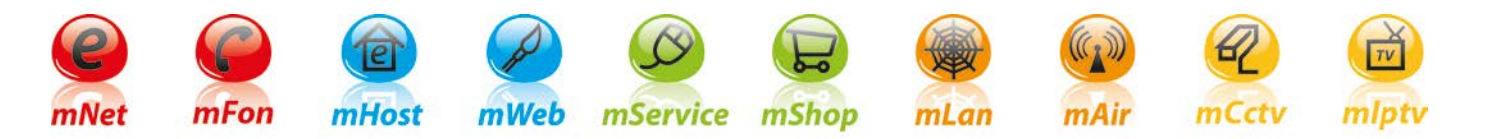

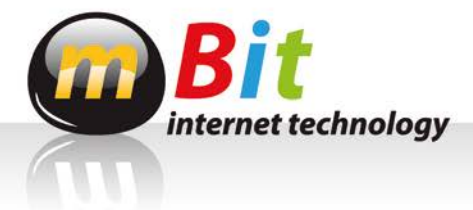

12. Idziemy "Dalej >". W kolejnym oknie ustawiamy w jakich godzinach od pon. do pt. oraz w weekendy, w jakich godzinach ma być zablokowany dostęp do Internetu dla dzieci lub nastolatków.

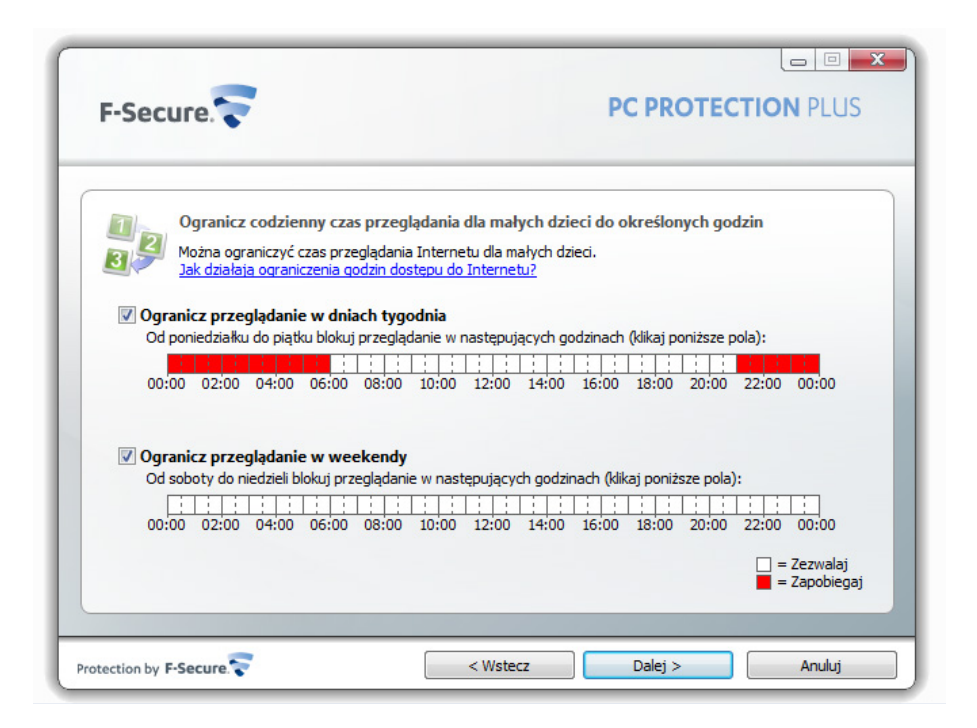

13. Dalej w przypadku nastolatków, pojawi się opcja blokowania dostępu do wybranych zawartości sieci.

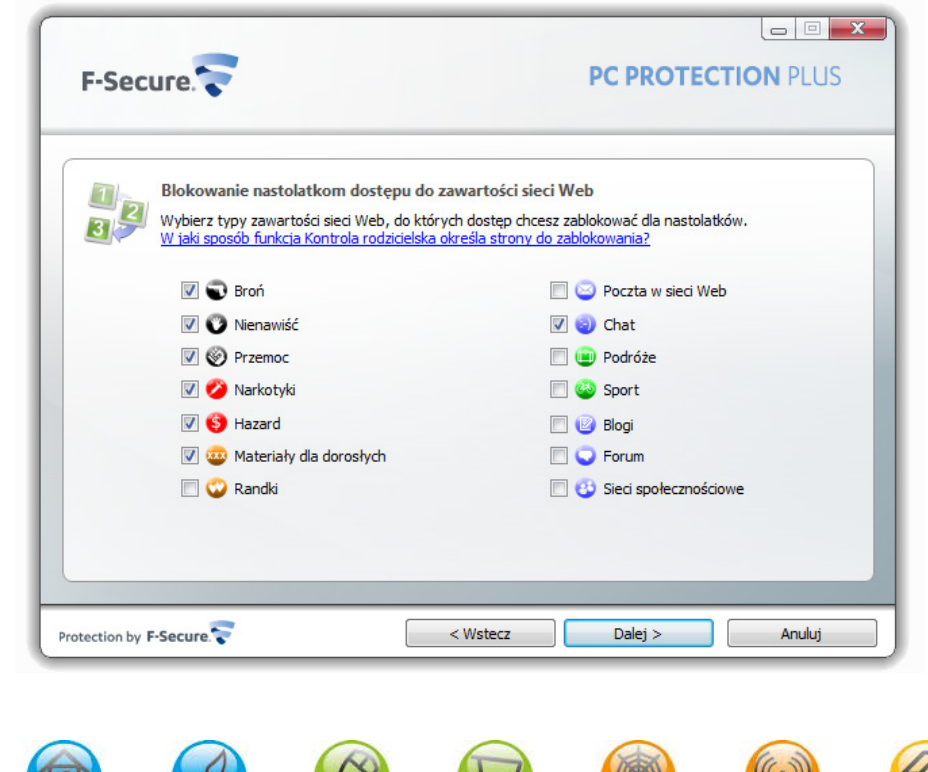

mService mShop

mLan

mAir

mlpty

mCctv

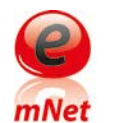

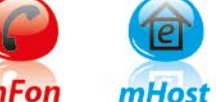

mWeb

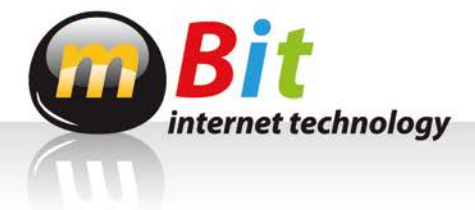

14. Po dokonaniu wyboru, w przypadku ustawień dla dzieci i nastolatków, ustawiamy hasło dla nastolatka, które ominie ograniczenia dla małych dzieci.

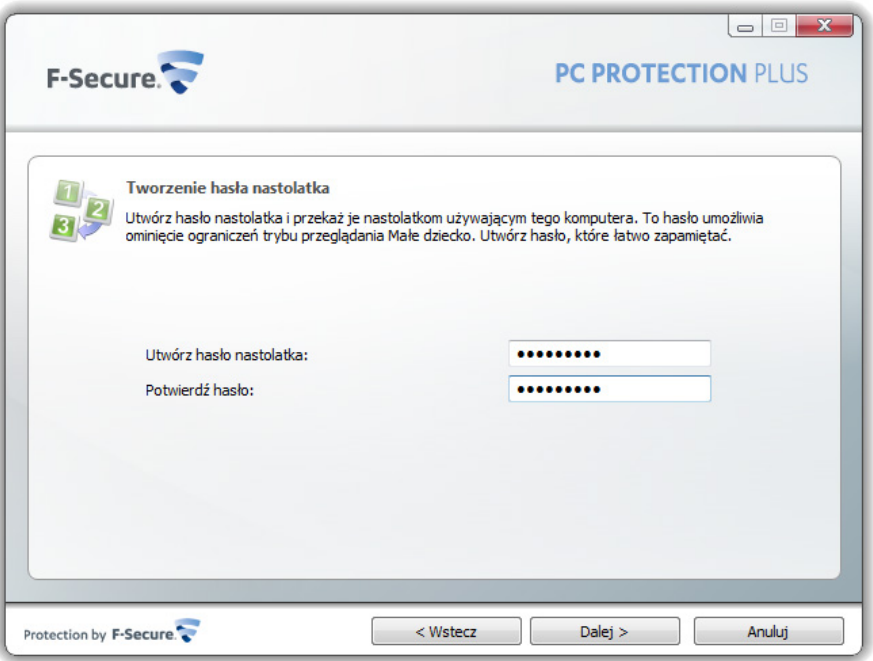

- 15. Na koniec ustawiane jest również hasło rodzica, omijające ustawienie dla dzieci jak i dla nastolatków.
- 16. Po zakończeniu ustawień dla Kontroli rodzicielskiej, zostaną pobrane wszystkie aktualizacje. Na tym zostanie zakończona instalacja programu F-secure PC Protection Plus.

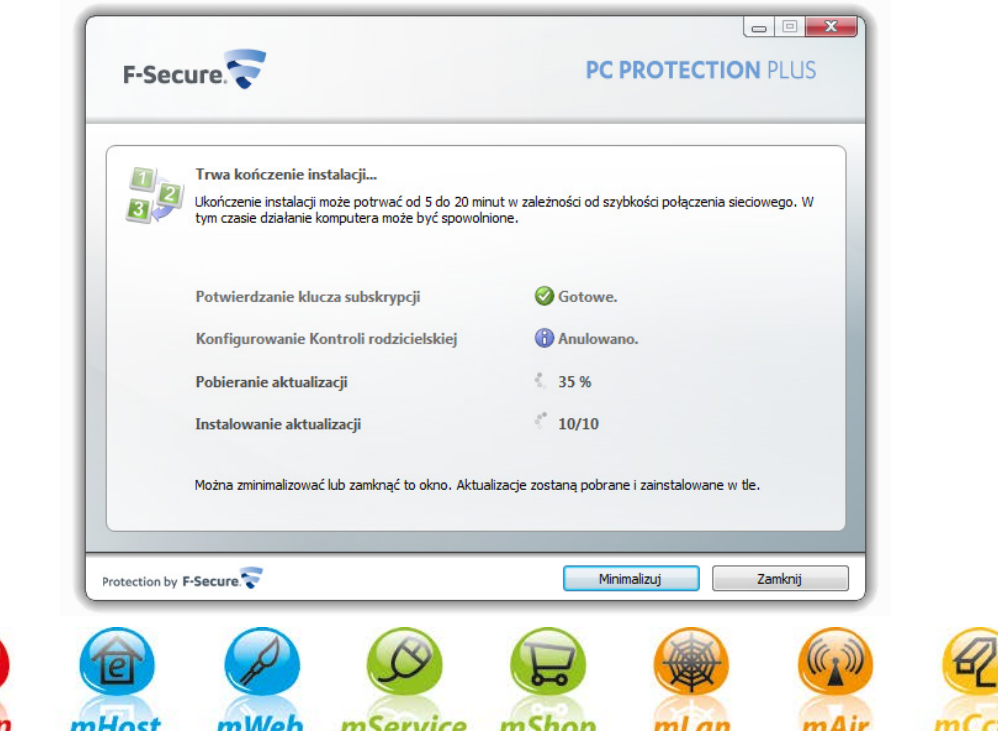

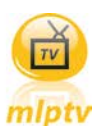